## **COME INSERIRE UNA RICHIESTA DI ASSENZA – FERIE SU ND24:**

Per fare la richiesta di assenza in una determinata giornata, oppure in un determinato periodo, è necessario:

1. Posizionarsi nella colonna assenze e cliccare sulla giornata:

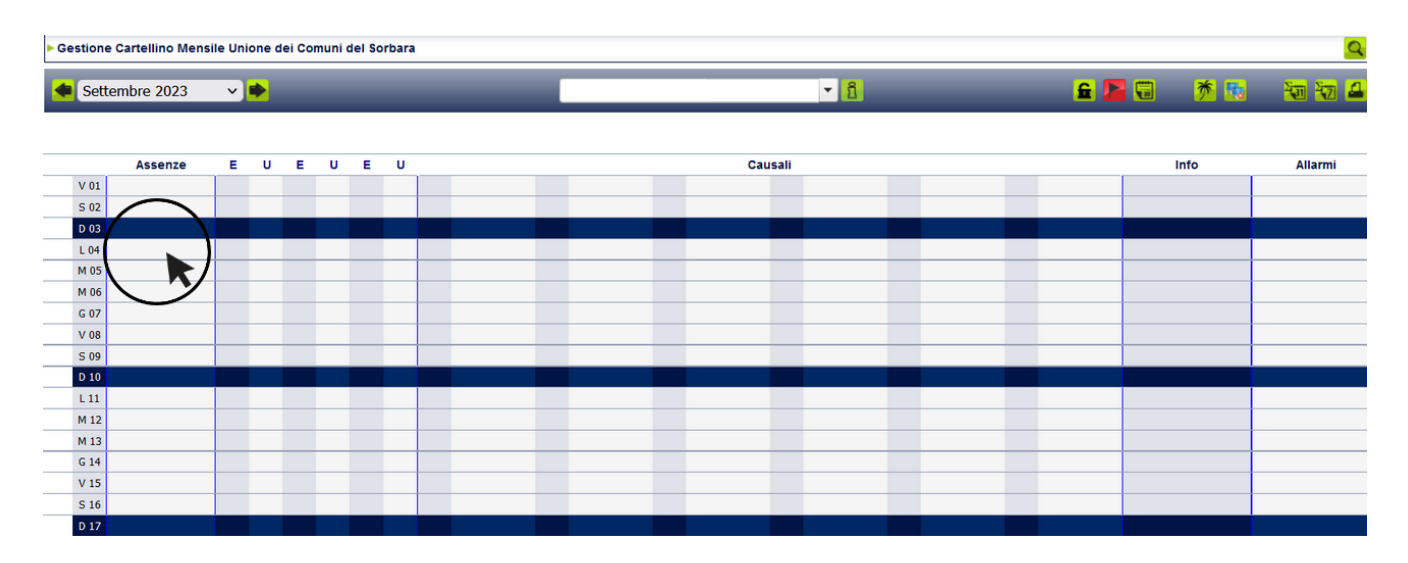

2. Procedere alla compilazione della scheda , inserendo i dati richiesti:

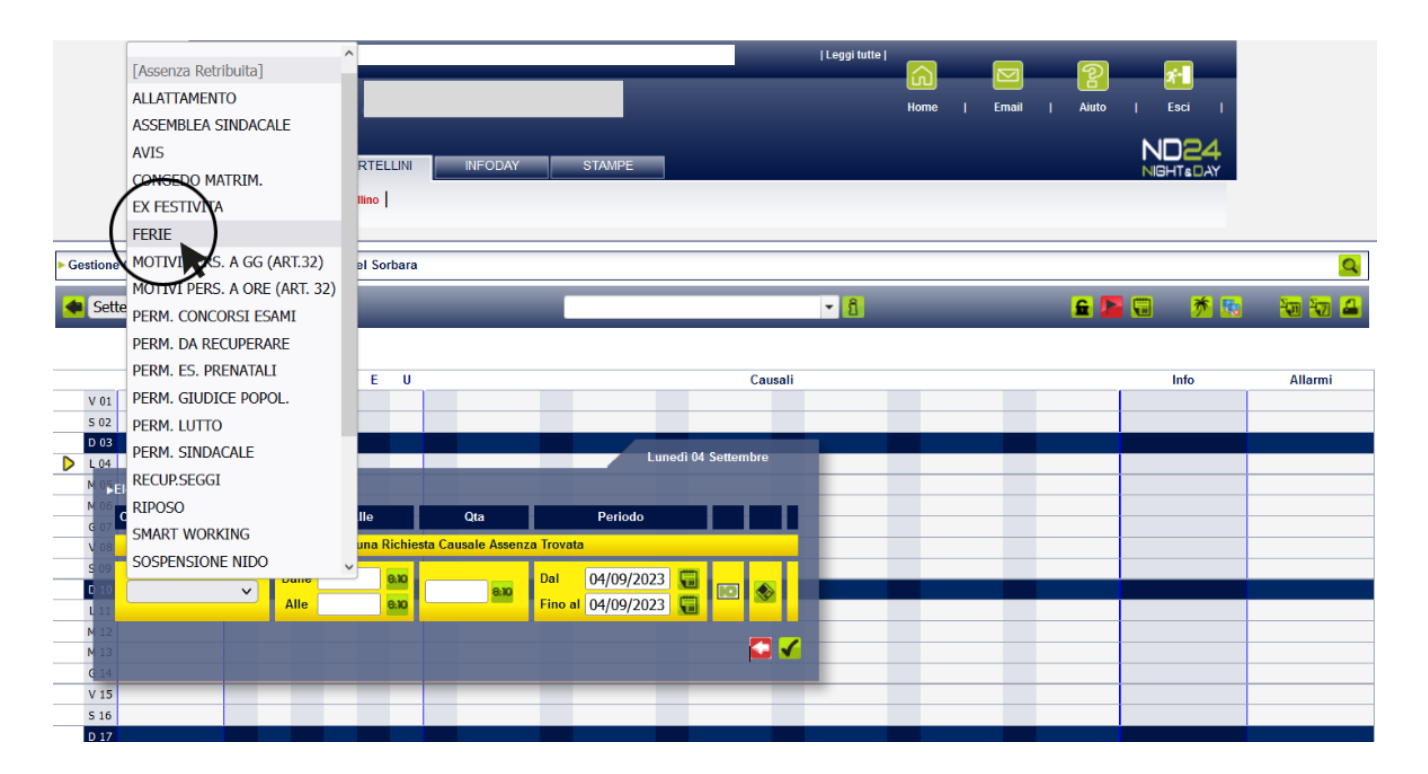

Gestione Cartellino Mensile Unione dei Comuni del Sorbara  $\overline{\mathbf{Q}}$  $\overline{13}$ 自己同 养肠 初初日 Settembre 2023  $\sqrt{8}$ Assenze  $\overline{\mathbf{u}}$  $E = U$  $E = 0$ **Causali** Info **Allarmi**  $\overline{E}$  $V<sub>01</sub>$ S 02 D 03 Lunedì 04 Settembre  $D = 104$  $M$  OS Elenco Richieste M 06 Causale Periodo **Dalle/Alle** Qta J. ı  $G$  07  $V 08$  $S$  09 8.10<br>8.10 Dalle 04/09/2023 Da D 10 **I**o FERIE 8.10  $\check{ }$ Alle 04/09/2023  $\overline{u}$  $M_1$ G V  $M_1$ 13 r  $G<sub>14</sub>$  $V<sub>15</sub>$  $S<sub>16</sub>$ **D** 17

NB: se la richiesta è per un giorno, inserisco il giorno (es. dal 04/09/2023 al 04/09/2023)

Se è per un periodo, inserisco il periodo (es. dal 04/09/2023 al 09/09/2023):

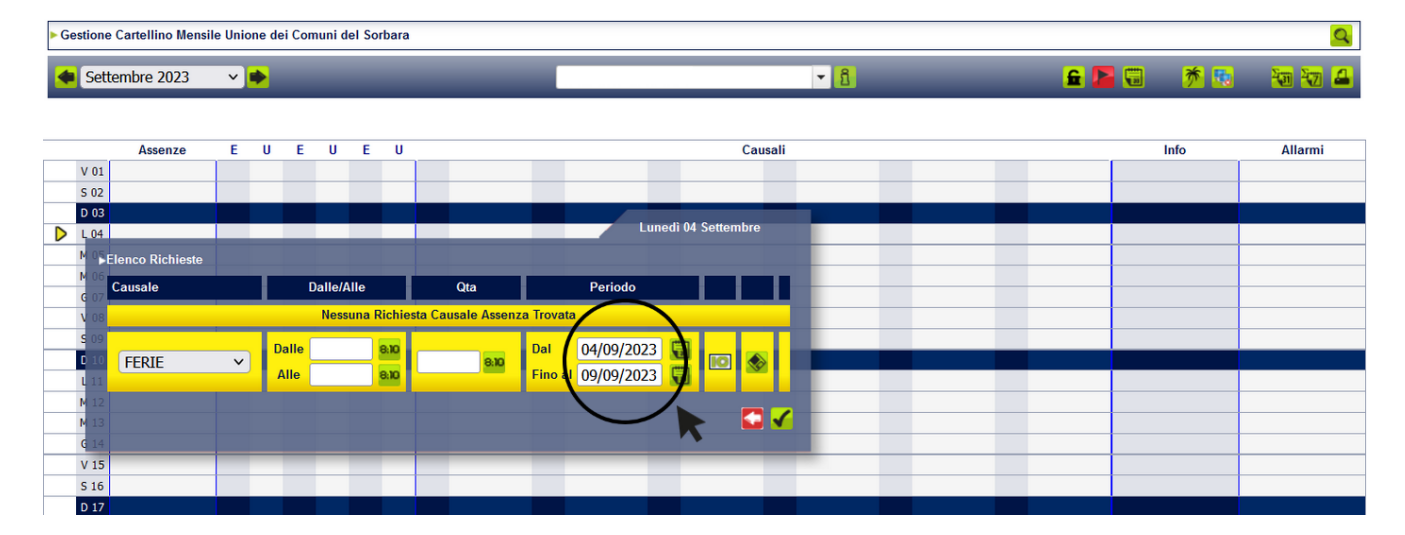

## 3. Procedere poi al salvataggio della scheda, come segue:

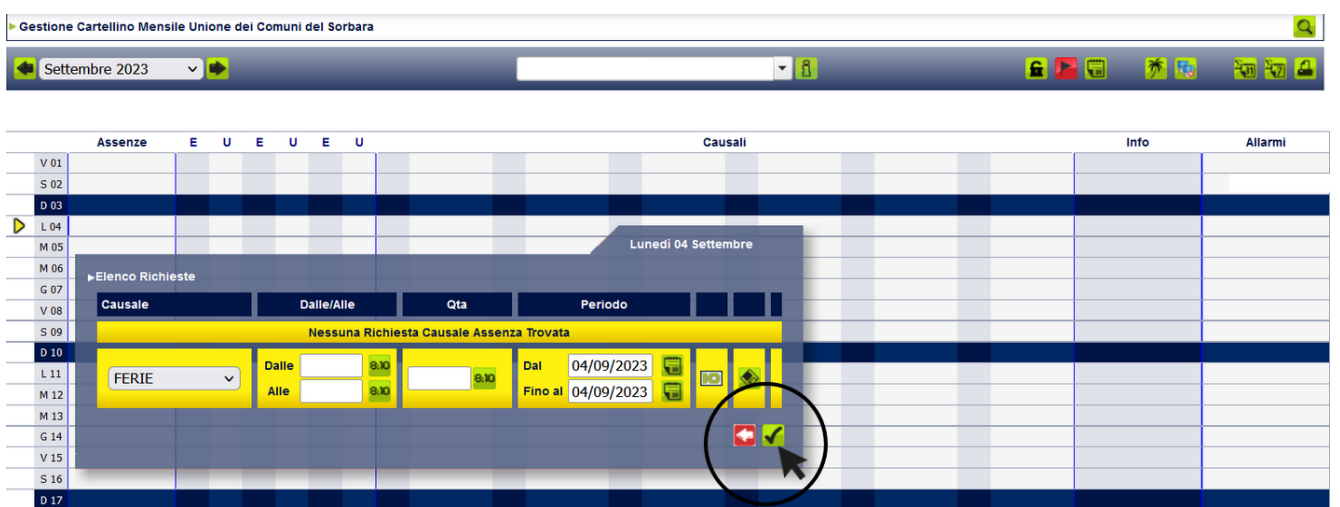

Se l'operazione è andata a buon fine, potrai visualizzare la tua richiesta di assenza in giallo e nella casella

info la lampadina gialla  $\overline{\phantom{a} \phantom{a}}$ , finché non sarà autorizzata dal Responsabile/Dirigente:

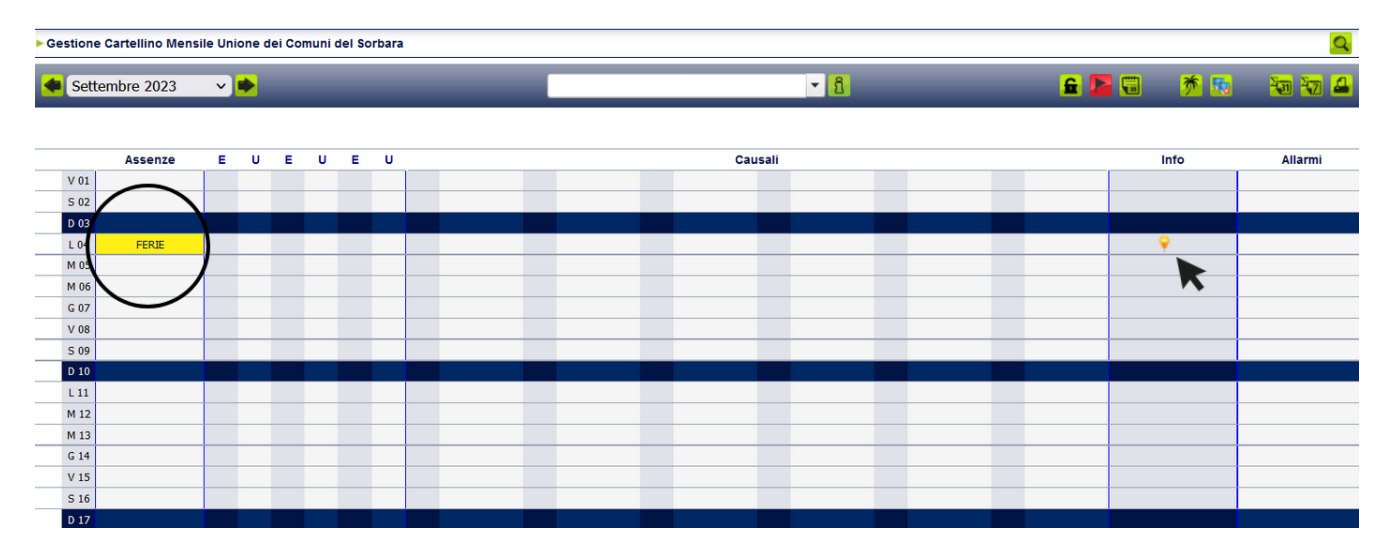

Successivamente all'approvazione del Responsabile/Dirigente, potrai visualizzare la tua richiesta autorizzata:

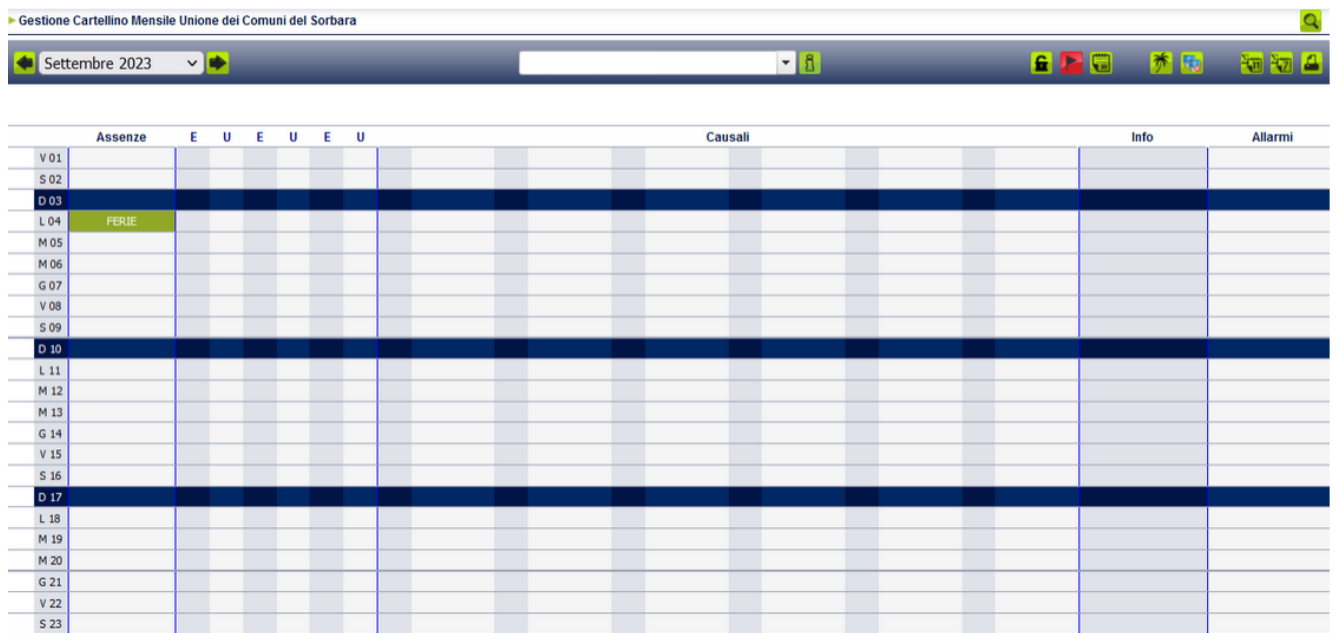